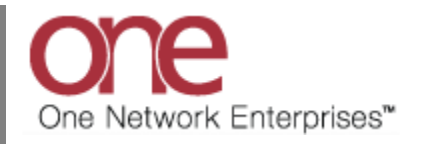

## **Introduction**

This document provides a quick guide explaining how to create a Shipment in the One Network System.

## **Creating a Shipment**

- 1. Login to the One Network System.
- 2. Select Transportation -> New Shipment to open the **New Shipment** screen.

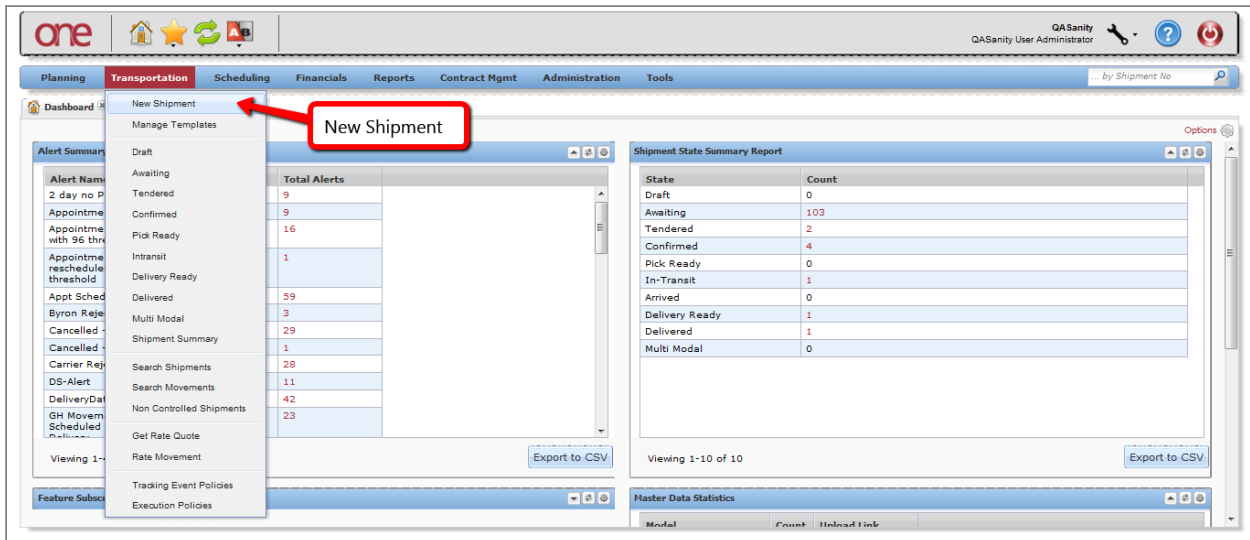

3. The **New Shipment** screen will be displayed with the **Header** tab selected.

Enter information details on the **Header** tab:

- a. Shipment Number (note can have the system auto generate if desired)
- b. Ship From Site (note Shipper will populate based on this information entered)
- c. Ship To Site (note Consignee will populate based on this information entered)
- d. Equipment
- e. Pickup Date Range
- f. Delivery Date Range

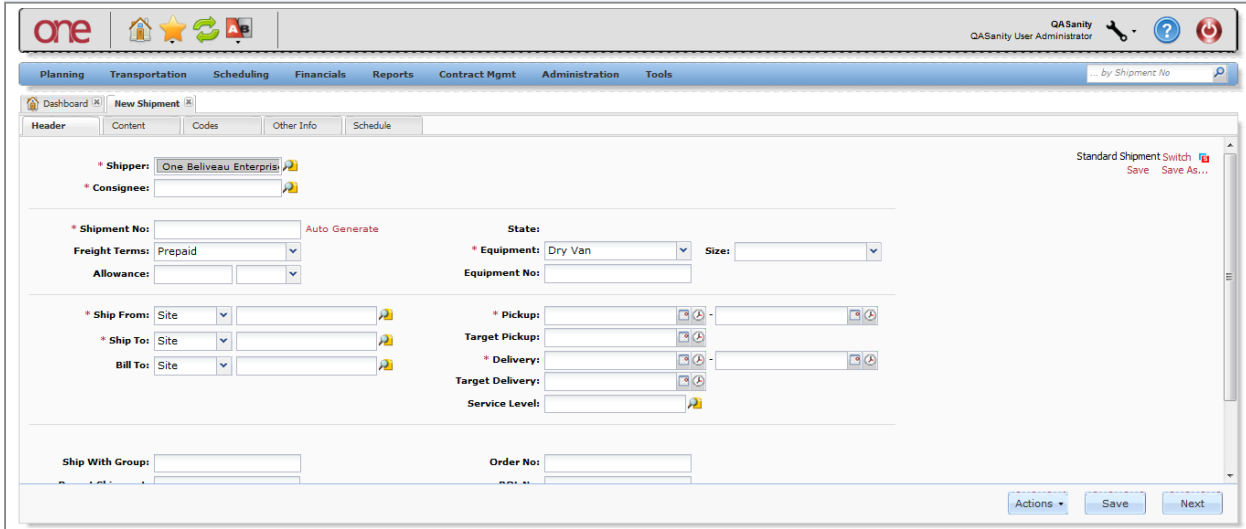

4. Click on the **Content** tab in order to enter information pertaining to the shipment lines.

Press the **Add Line** link to display the **New Shipment Line** popup in order to enter the line information.

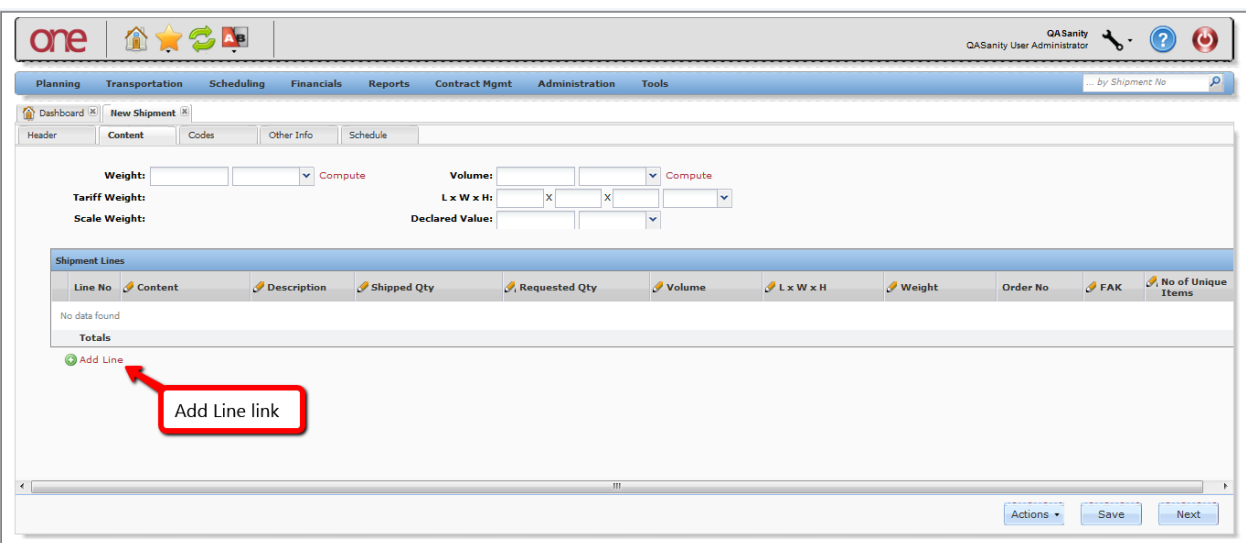

- 5. On the **New Shipment Line** popup, enter the shipment line information:
	- a. Line Number (auto-generated)
	- b. Item
	- c. Weight
	- d. Volume
	- e. Shipped Quantity and Quantity Unit of Measure

After entering the shipment line information, press the **Add** button on the popup.

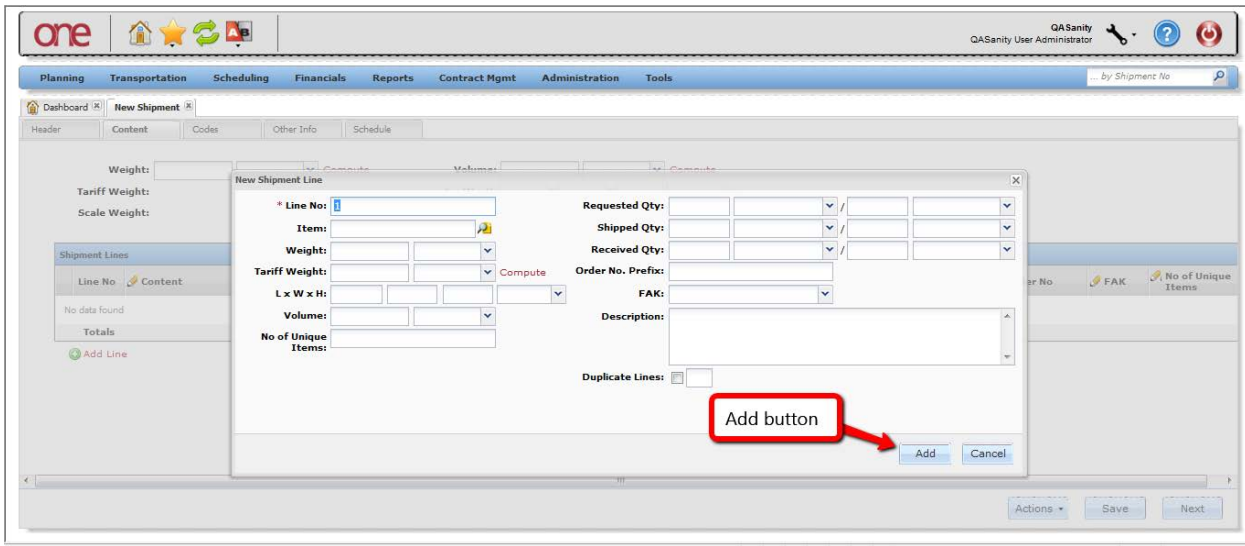

Repeat this process to add additional shipment lines.

- 6. Click on the **Schedule** tab to enter shipment attribute information:
	- a. Appointment Required (checkbox)
	- b. Partner
	- c. Partner Profile
	- d. Commodity Code
	- e. Appointment Code
	- f. Load Type

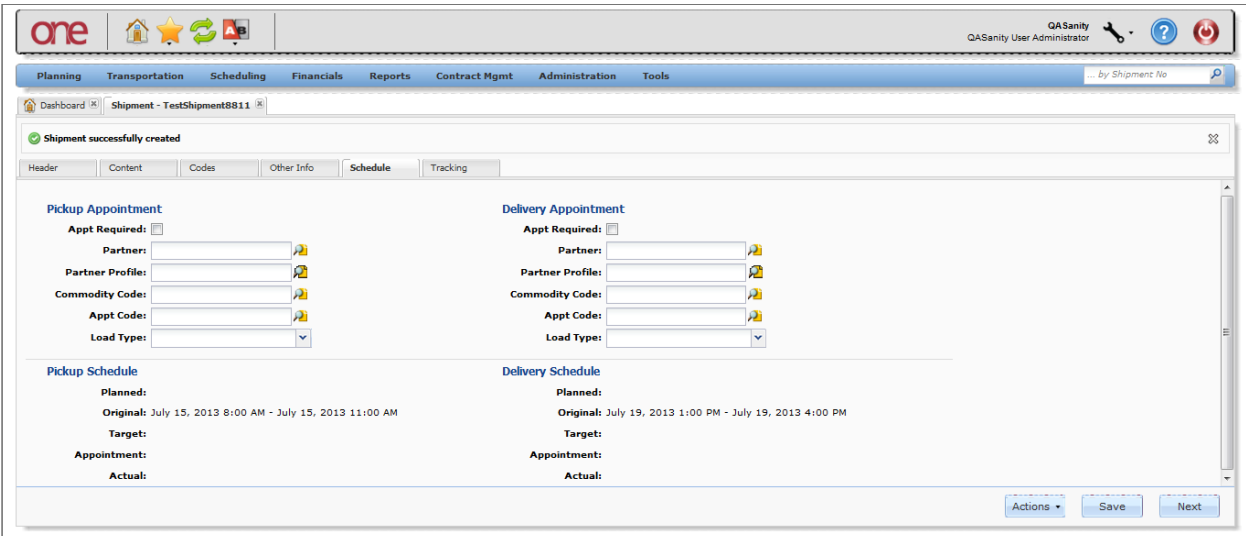

7. After all shipment information has been entered on the various tabs, press the **Save** button on the bottom of the screen to create the shipment.

A success message will be displayed indicating the shipment has been created.